# Celsius Performance

TELEMETRIC SYSTEM FOR CONTINUOUS GASTROINTESTINAL TEMPERATURE DATA COLLECTION

SYSTEM DEDICATED TO NON-MEDICAL USES

# QUICK START GUIDE

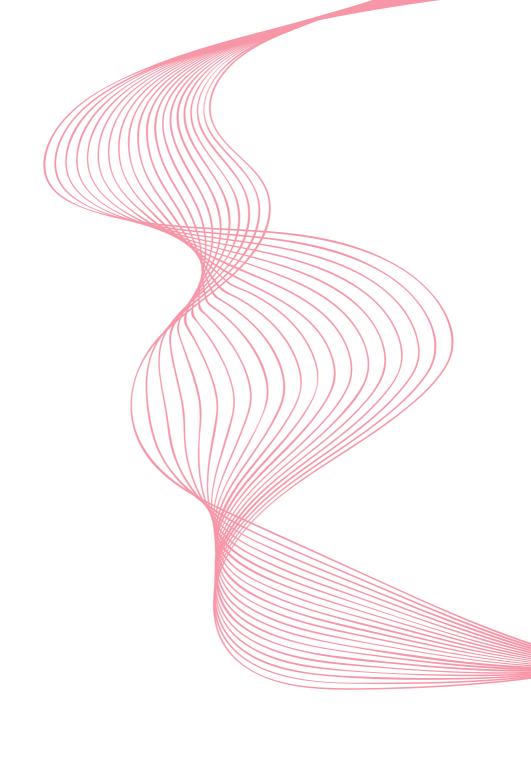

Dear customers,

thank you for purchasing the OCESIUS system.

This quick start guide is designed to introduce you to the basic functions

of the system.

Hereby you will find some recommendations related to its first use.

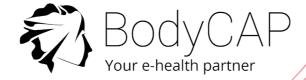

This document does not replace the user manual. For an optimal use of the device, we recommend that you take note of all the instructions in the user manual.

The *eCelsius Performance* system is not claimed MRI compatible, it is imperative that the subject ingesting an electronic capsule does not undergo any MRI.

The subject must wear the wrist band supplied with the system showing that he is wearing an electronic device non compatible with the exposure to a strong magnetic field.

The wrist band is fixed just before the ingestion and must only be removed after the last electronic capsule ejection.

The User Guide is available as a PDF version (Adobe Reader needed) on the USB memory stick provided with the system.

BodyCAP may provide the user manual in paper format within 7 days if necessary.

## SYSTEM COMPONENTS

eViewer Performance monitor

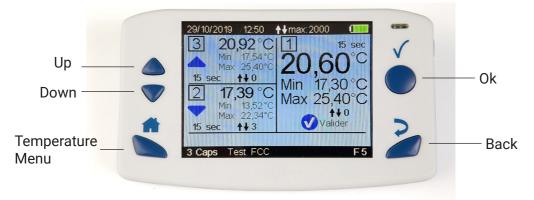

Collect, record and display temperature data from *eCelsius Performance* electronic capsules.

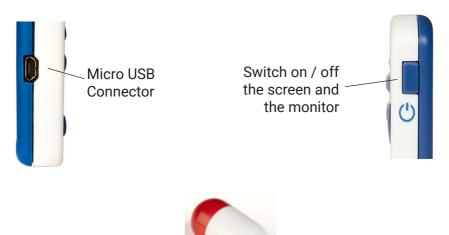

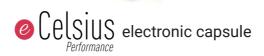

After activation, it collects and sends data to *eViewer Performance* monitor.

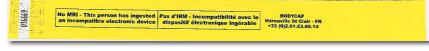

### Signaletic bracelet

It is attached to the wrist before ingestion of an electronic capsule and then removed after the expulsion of the last electronic capsule.

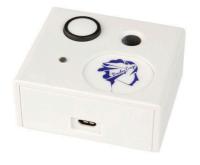

### Activator

Allows to activate *Celsius* electronic capsules.

### BodyCAP USB memory stick

The user guide and installer of *ePerformance Manager* software are included on the USB stick.

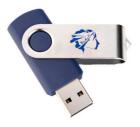

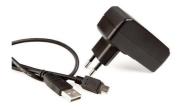

#### USB adapter and 2 micro USB / USB cables

Allows to supply Activator or *eViewer Performance* monitor and allows the connection to *ePerformance Manager* software through the USB port.

The power supply module is provided as an option.

# First Use

# Basic Instructions

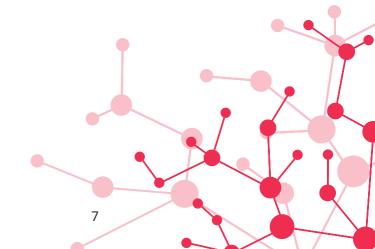

These instructions will allow you to boot your system.

To be aware of all the features, the use claims and contra-indications, please refer to the user manual included on the USB memory stick.

Before the first use of your system, you have to perform a set of operations.

#### 1. ePerformance Manager SOFTWARE INSTALLATION

You must install your HMI before using your system.

It is the essential tool to set your monitor *eViewer Performance*. To install the *ePerformance Manager* software, please run **e- Performance\_ Manager\_X.X.X.X.exe** or **MAC-e-Perf Manager\_X.X.X.X.exe** and *Mac driver* files stored on the USB stick supplied with the system.

#### Minimum System Requirements:

- Processor 1GHz
- 500 Mo of disk space
- Windows 7<sup>®</sup> or higher Microsoft<sup>®</sup> operating system (32 or 64 bits)/ Mac
- OS X (10.9 Lion) or higher
- 1024x768 for screen resolution

### 2. MATERIAL

- PC or Mac including the ePerformance Manager software
- *eViewer Performance* monitor provided with protection pouch and USB cable
- eCelsius Performance electronic capsule
- Activator provided with USB cable and ferrite
- Power supply adapter (in option)

#### 3. SET UP

Please follow these steps before swallowing the electronic capsule:

- To switch on the monitor, press and hold the button ().
- Connect the monitor to a power supply source if needed.
- Connect the monitor to a PC using the USB cable provided and run the *ePerformance Manager* software.

#### Select Configuration item :

| <ul> <li>e-Performance Manager</li> <li>File About</li> </ul> |           | - 🗆 X              |
|---------------------------------------------------------------|-----------|--------------------|
| Configuration                                                 | Unloading | Update the monitor |
|                                                               |           |                    |

#### Set up the monitor :

| Ø) Options                                                                   | ♥> Options                        | × |
|------------------------------------------------------------------------------|-----------------------------------|---|
| Montor Subject Backup Mode Reset                                             | Monitor Subject Backup Mode Reset |   |
| Number of synchronizable data Channel :<br>2000 2000 21/11/19 11:14:02 +1:00 | Tible :                           |   |
| Арріу                                                                        | Field 2 1                         |   |
|                                                                              | Field 3 :                         |   |
|                                                                              | Field 4 : Appl                    | Y |
| Close                                                                        | Close                             |   |

#### Monitor tab:

Configure the communication channel and synchronization settings.

#### Subjet tab:

Fill in the identification fields of the monitor according to the desired criteria.

- Shutdown the software and unplug the monitor.
- Connect the activator to a power supply.
- On the Monitor, Select the Menu "Capsule" and select "Capsule Activation".
- The monitor will guide you, step by step until the association of the electronic capsule to the monitor.

- It is required to rotate the electronic capsule into the hole of the activator after pushing the activator button.

- Note the ID of the electronic capsule, and the monitor channel displayed on the monitor screen (May be useful for Backup mode).

- The electronic capsule is now associated with the monitor and can be swallowed after positionning the bracelet.

## 4. DATA COLLECTION

The monitor collects the data from the associated electronic capsules. During a measurement cycle:

- It is possible to follow the temperature data in real time if the electronic capsule is in the communication range (about 1m).

- For this, press the button 🕋 .

- When pressing the button **OK** on the main screen displaying the data of the 3 electronic capsules, the detailed information of the selected electronic capsule is displayed.

| 10/01/2019       14:03       ↑↓ max:2000       (□         3       -       °C       1       30 sec         ▲       37,32°C |                                       | <b>1↓</b> max:2000<br><b>7,32°C</b><br>0:00:26 <b>↑↓</b> 0 | đ          |
|----------------------------------------------------------------------------------------------------|---------------------------------------|------------------------------------------------------------|------------|
| 2 - °C<br>Min 37,12 °C<br>Max 37,55 °C<br>↓↓ 0<br>Confirm                                                                 | Min<br>37,12°C<br>10/01/2019<br>13:45 | Max<br>37,55°C<br>10/01/2019<br>13:01                      | Batt<br>OK |
| 1 Caps   Subject 1   C2                                                                                                   | 1 Caps Sub                            | ject 1                                                     | C2         |

It is possible to add Markers by selecting the menu "**Marker**" in the "**Main Menu**" of the monitor. Those markers are used to identify a specific event and are plotted on the graph of the *ePerformance Manager* and in the .CSV file after export. An automatical synchronization of the data is possible between the monitor and the associated electronic capsule if the data are not received in real time. More information are provided in the file *eCelsius Performance* user guide.

# 5. VISUALIZATION OF THE DATA AFTER A MEASUREMENT CYCLE

To retrieve the data stored in the monitor:

- Plug the monitor to the PC/Mac and select "**Unloading**". The curve displayed is not saved by the application.

- You have to Export the curve as a PDF or the data as a .CSV file and save it on your PC/Mac disk.

As you want you can visualize the data curves during a measurement cycle.

| 🖏 e-Performance Manager |           | – 🗆 X              |
|-------------------------|-----------|--------------------|
| File About              |           |                    |
|                         |           |                    |
|                         |           |                    |
| Configuration           | Unloading | Update the monitor |
|                         |           |                    |
|                         |           |                    |
|                         |           |                    |

#### 6. SWITCH OFF THE SYSTEM

At the end of the experimentation:

- Deactivation of the electronic capsules from the monitor has to be done using the menu "Capsule" and then "Capsule Status / Deactivation".
  Visualize the curve via *ePerformance Manager* software and export the
- data in .CSV file to save/print them. The monitor slot is free.

To be able to activate a new electronic capsule on the same slot, the data have to be unloaded after deactivation of the electronic capsule.

To switch off the monitor, complete a long pressure on the button 😃 . Monitor switch off is only possible with no electronic capsules associated.

## 7. CHECK-LIST BEFORE INGESTION

Monitor:

- Battery level
- Monitor Time and Date
- Available channel setting (1 monitor per Channel)
- Number of data to synchronize

Electronic capsule:

- Single Use
- Activated and associated to a monitor
- ID number identified
- Signaletic bracelet

If you have any question and you did not found the answers in the user manual, please request assistance from BodyCAP:

> BODYCAP 3, rue du Docteur Laennec 14200 Hérouville St Clair FRANCE

+33 (0)2 61 53 08 14 support@bodycap.io www.bodycap-medical.com